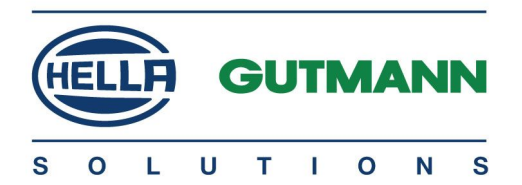

# mega macs 56

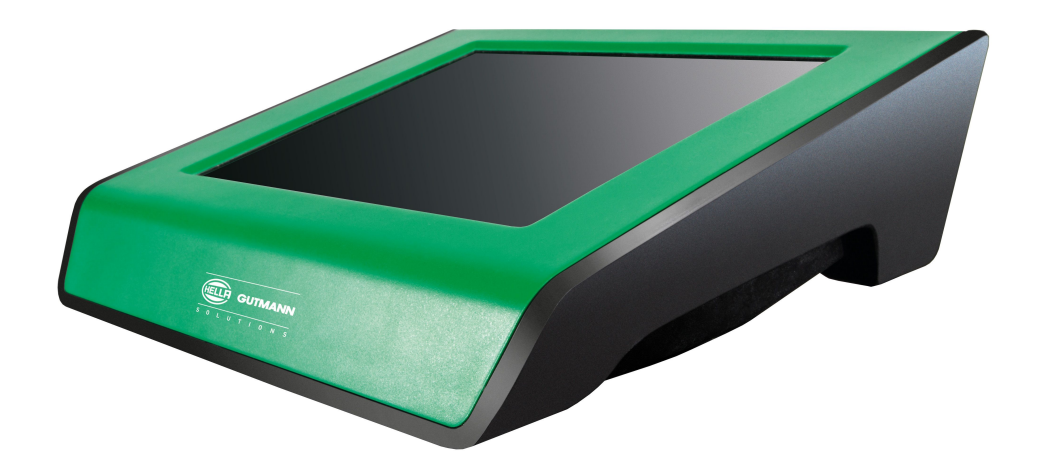

# Schnellstartanleitung DE

QSMM56V46DE0914SO

# Inhaltsverzeichnis

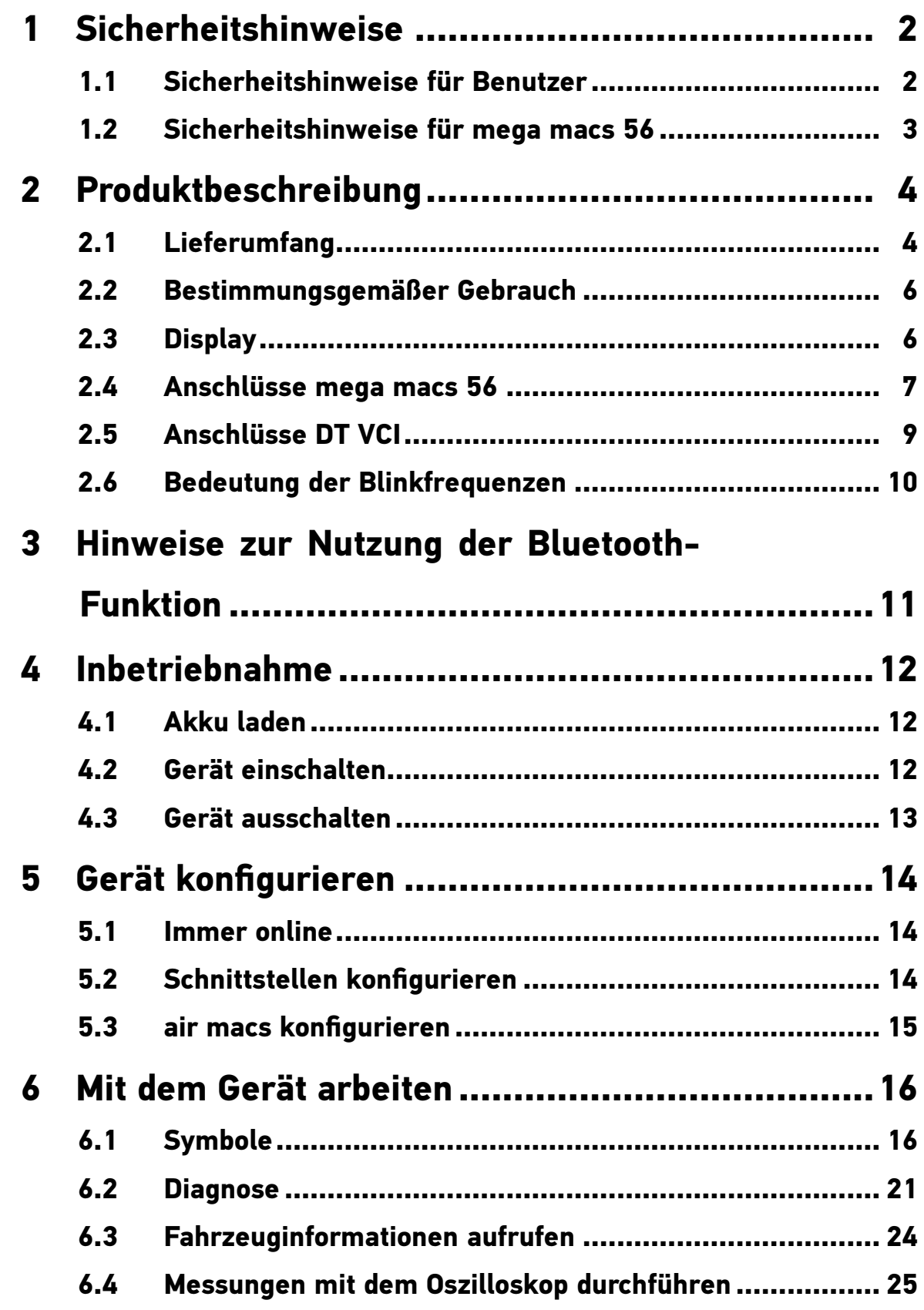

## <span id="page-2-0"></span>1 Sicherheitshinweise

## 1.1 Sicherheitshinweise für Benutzer

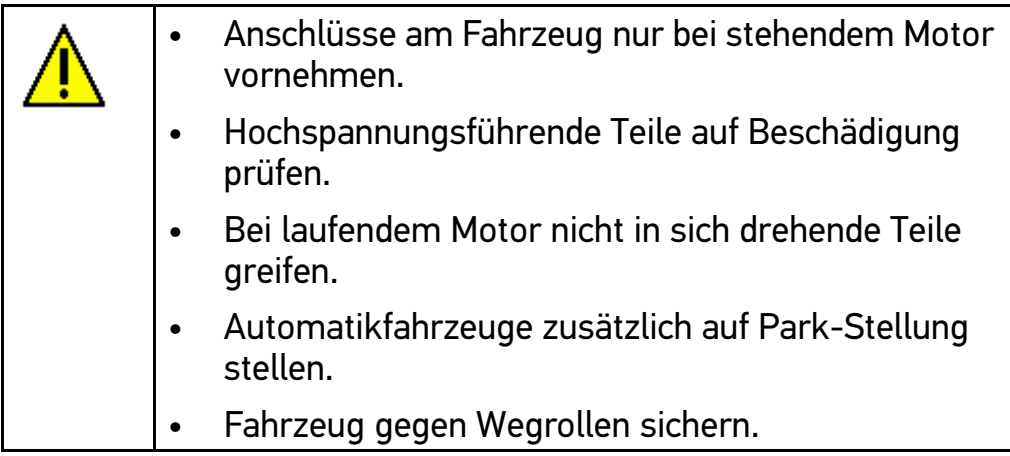

## <span id="page-3-0"></span>1.2 Sicherheitshinweise für mega macs 56

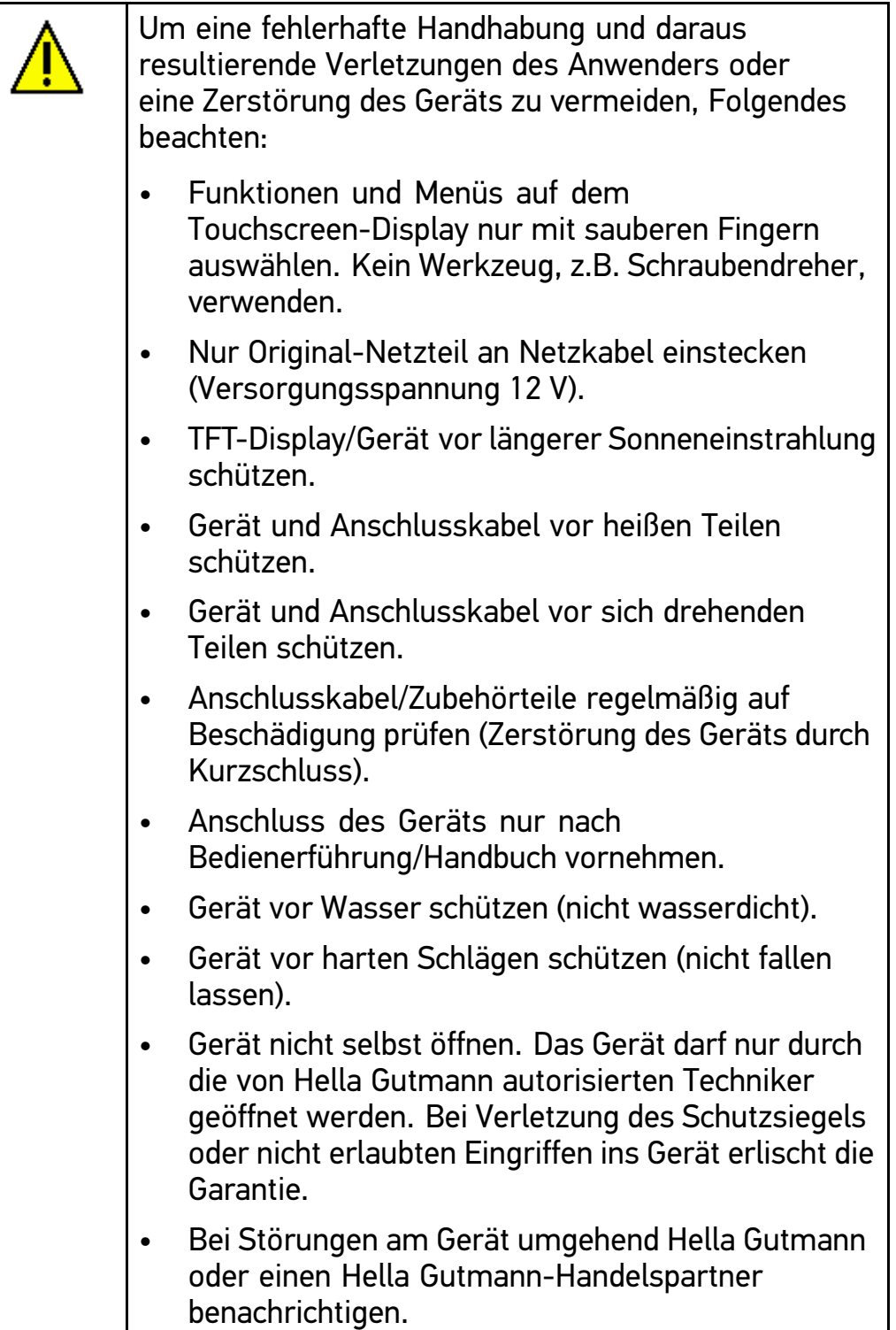

# <span id="page-4-0"></span>2 Produktbeschreibung

## 2.1 Lieferumfang

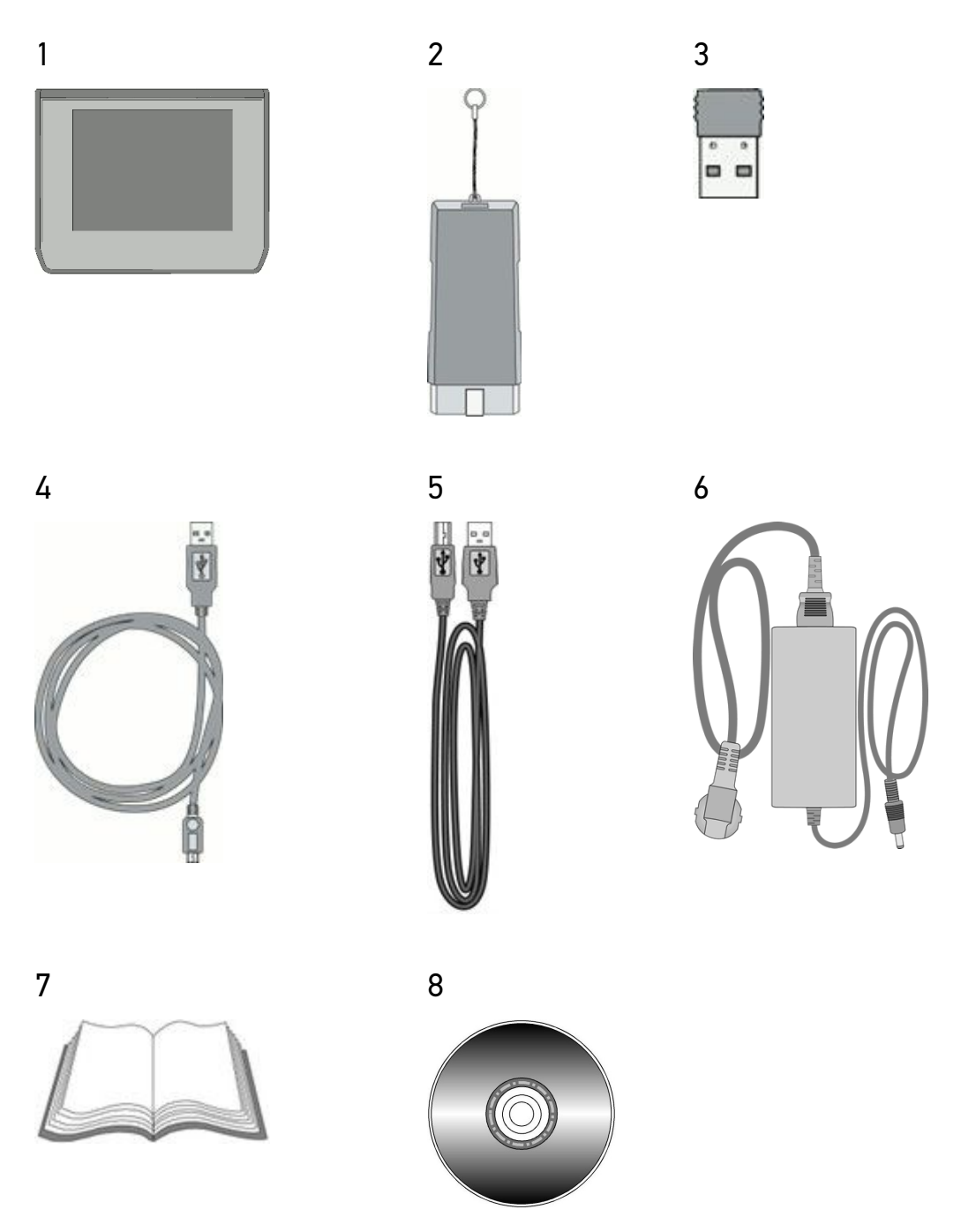

Im Lieferumfang sind enthalten:

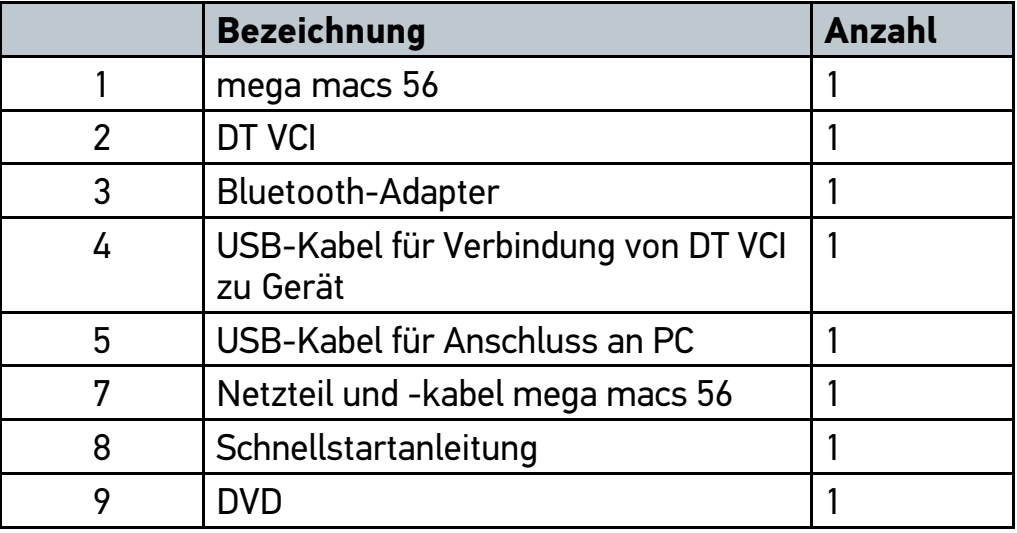

#### 2.1.1 Lieferumfang prüfen

Lieferumfang bei oder sofort nach Anlieferung prüfen, damit etwaige Schäden sofort reklamiert werden können.

Um Lieferumfang zu prüfen, wie folgt vorgehen:

- 1. Anlieferungspaket öffnen und anhand des beiliegenden Lieferscheins auf Vollständigkeit prüfen.
- 2. Gerät aus Verpackung entnehmen.

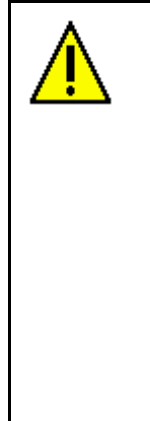

#### **VORSICHT!**

**Kurzschlussgefahr durch lose Teile im oder am Gerät!**

Gefahr der Zerstörung von Gerät und/oder Fahrzeug-Elektronik

Gerät niemals in Betrieb nehmen, wenn lose Teile im oder am Gerät vermutet werden.

Sofort Hella Gutmann-Reparaturservice oder einen Hella Gutmann-Handelspartner benachrichtigen.

3. Gerät auf mechanische Beschädigung und durch leichtes Schütteln auf lose Teile im Inneren kontrollieren.

#### <span id="page-6-0"></span>2.2 Bestimmungsgemäßer Gebrauch

Der mega macs 56 ist ein mobiles Gerät zur Erkennung und Behebung von Fehlern an elektronischen Systemen beim Kraftfahrzeug.

Das Gerät bietet den Zugang zu umfangreichen technischen Daten, z.B. Schaltplänen und Inspektionsdaten, Einstellwerten und Fahrzeugsystem-Beschreibungen. Viele Daten werden direkt online von der Hella Gutmann-Diagnosedatenbank auf das Gerät übertragen. Deshalb sollte das Gerät permanent online sein.

Das Gerät ist nicht dafür geeignet, elektrische Maschinen und Geräte oder die Hauselektrik instand zu setzen.

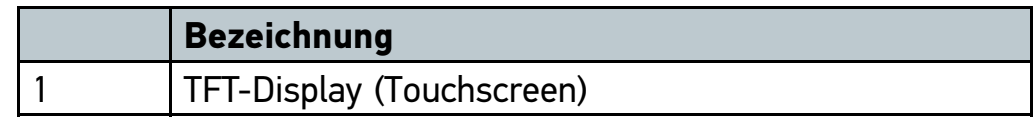

#### 2.3 Display

#### <span id="page-7-0"></span>2.3.1 Gerät bedienen

## **ACHTUNG! Beschädigung oder Zerstören des Displays!** Display niemals mit Werkzeug oder spitzem Metallstift bedienen. Nur Finger verwenden.

Das Gerät ist mit einem Touchscreen-Display ausgestattet. Sämtliche Menüs und Funktionen können durch leichtes Antippen mit dem Finger oder über die Pfeiltasten  $\blacktriangledown$   $\blacktriangle$  ausgewählt bzw. aktiviert werden.

### 2.4 Anschlüsse mega macs 56

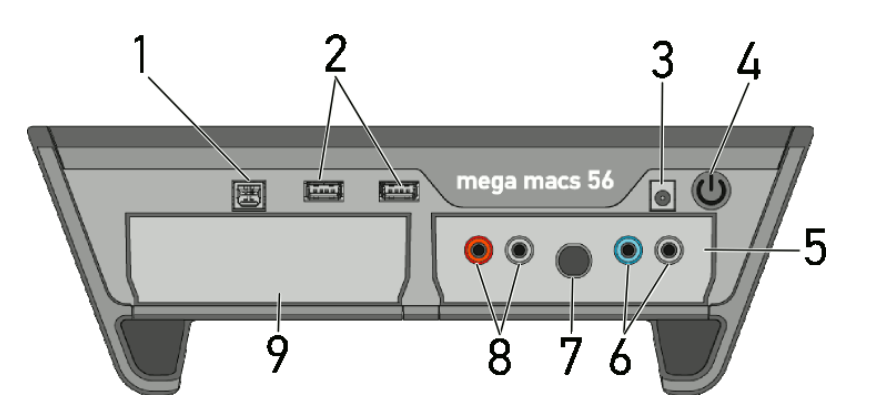

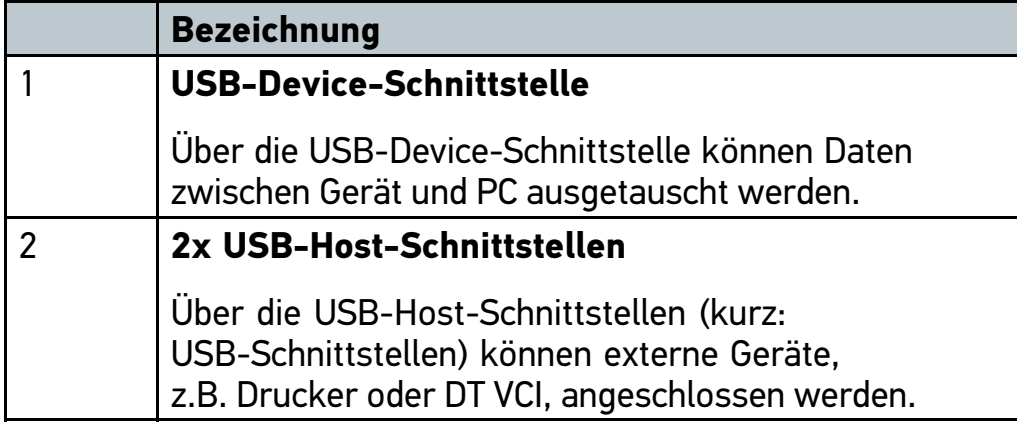

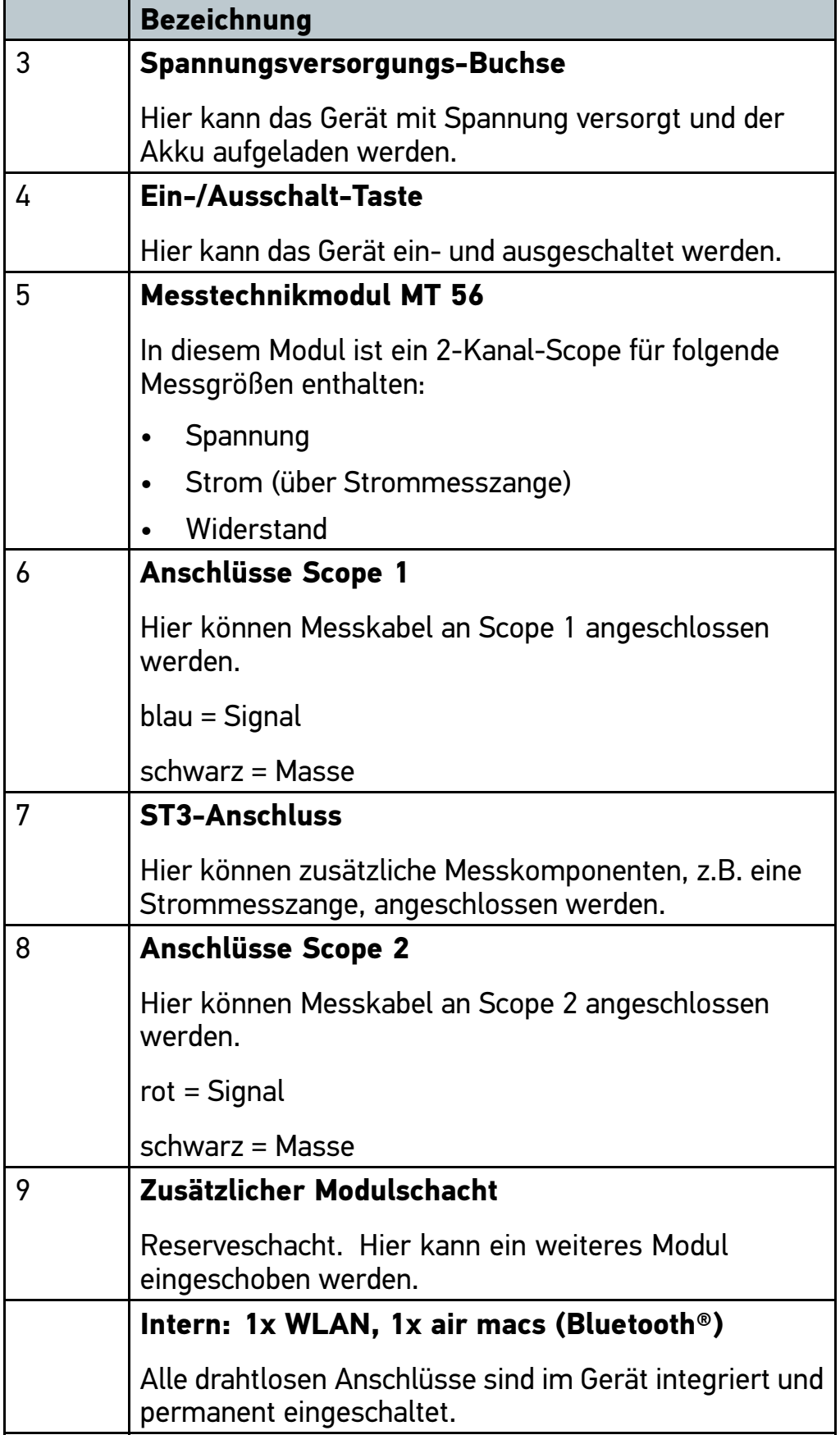

## <span id="page-9-0"></span>2.5 Anschlüsse DT VCI

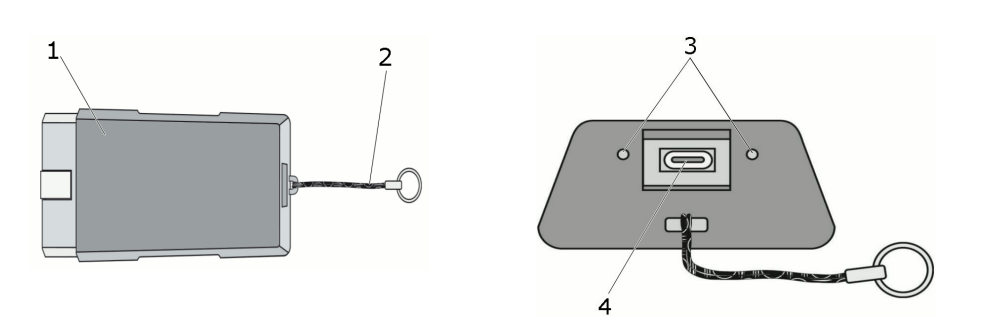

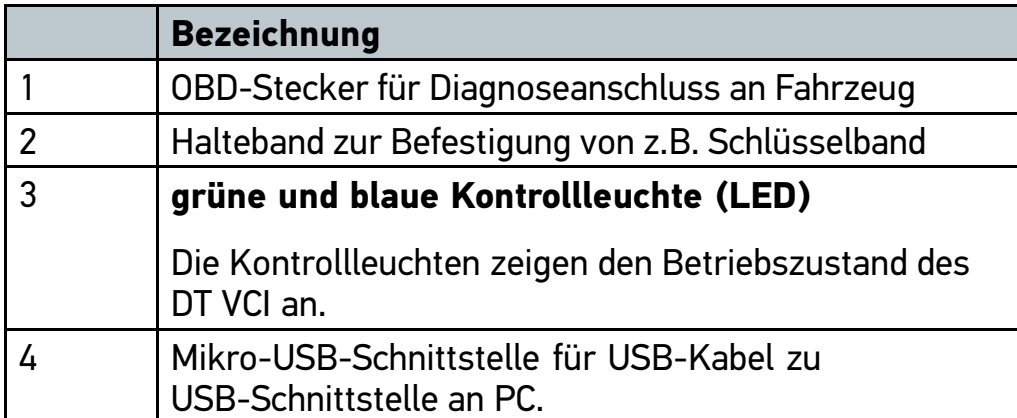

## <span id="page-10-0"></span>2.6 Bedeutung der Blinkfrequenzen

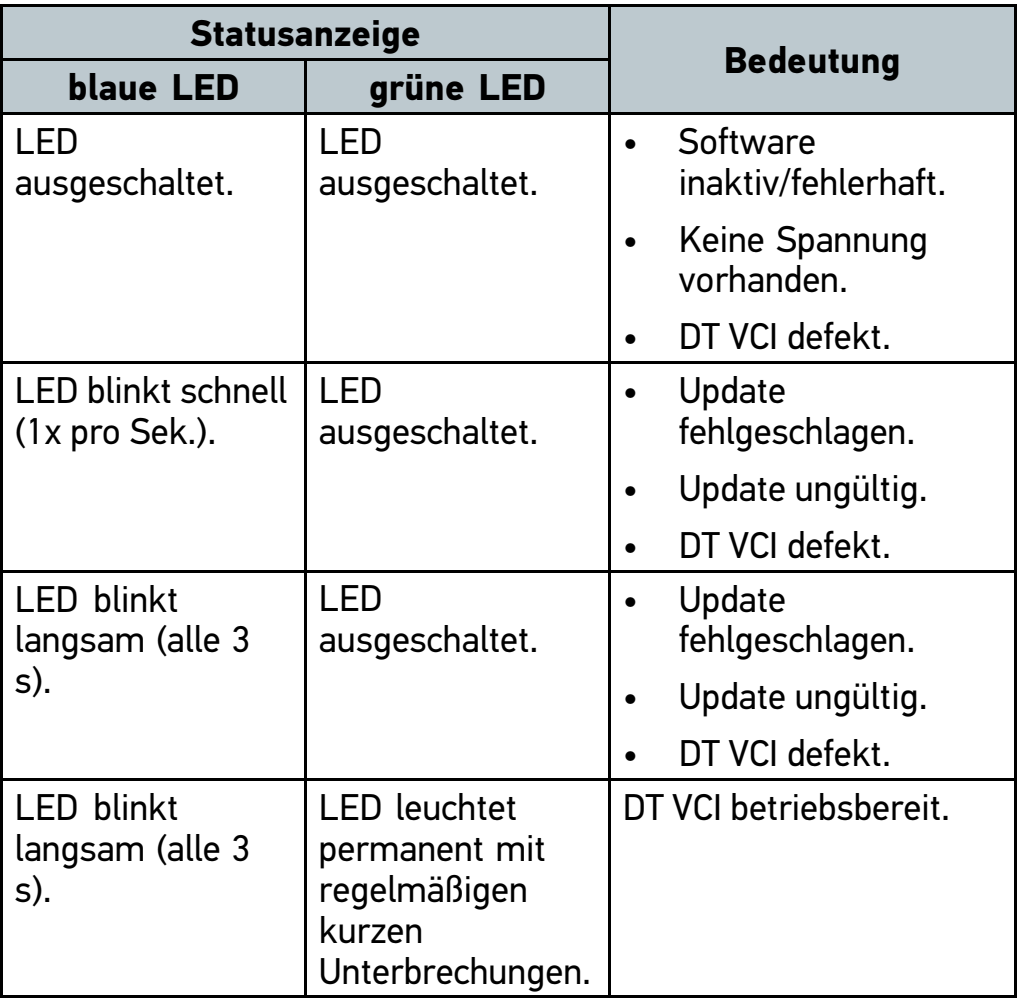

## <span id="page-11-0"></span>3 Hinweise zur Nutzung der Bluetooth-Funktion

Die Nutzungsbestimmungen der Bluetooth-Funktion können in manchen Ländern durch entsprechende Gesetze oder Verordnungen eingeschränkt oder gar nicht erlaubt sein.

Vor der Nutzung der Bluetooth-Funktion, die geltenden Bestimmungen im jeweiligen Land beachten.

## <span id="page-12-0"></span>4 Inbetriebnahme

Dieses Kapitel beschreibt, wie das Gerät ein- und ausgeschaltet wird sowie alle notwendigen Schritte, um das Gerät erstmalig zu verwenden.

#### 4.1 Akku laden

Vor Inbetriebnahme des Geräts Akku bei ausgeschaltetem Gerät mindestens 8…10 h laden.

- 1. Spannungsversorgungs-Stecker in Buchse von Gerät einstecken.
- 2. Netzstecker in Steckdose einstecken.

Akku wird geladen.

#### 4.2 Gerät einschalten

Um Gerät einzuschalten, wie folgt vorgehen:

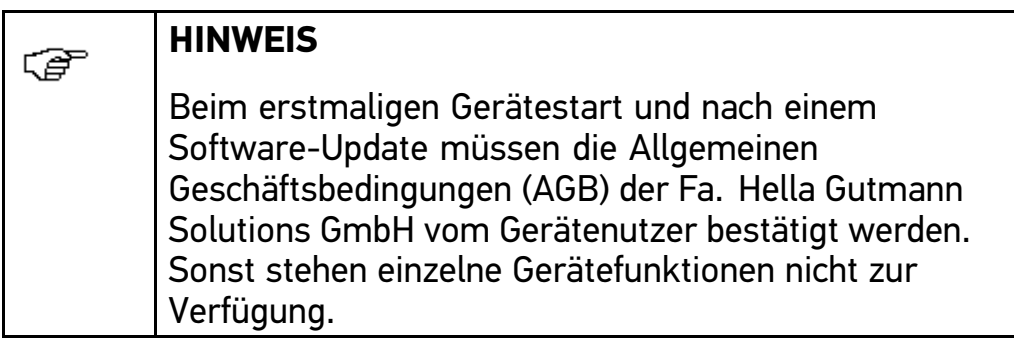

<span id="page-13-0"></span>1. Ein-/Ausschalt-Taste drücken.

AGB werden angezeigt.

2. AGB vollständig durchlesen und am Ende des Textes bestätigen. Benutzerauswahl-Fenster wird angezeigt.

Zu allen in der **>Car History<** gespeicherten Daten wird der jeweilige Benutzername hinterlegt. So lässt sich bei späteren Rückfragen schneller herausfinden, wer die Reparatur durchgeführt hat.

3. Auf  $\ast$  doppelklicken.

Eingabefenster wird angezeigt.

- 4. Benutzername eingeben.
- 5. Über  $\vee$  Eingabe 2x bestätigen. Eingabe wird automatisch gespeichert. Hauptmenü wird angezeigt.

Jetzt kann mit dem Gerät gearbeitet werden.

## 4.3 Gerät ausschalten

Um Gerät auszuschalten, wie folgt vorgehen:

1. Über Gerät ausschalten.

Sicherheitsabfrage wird angezeigt.

- 2. Sicherheitsabfrage beachten.
- 3. Über  $\vee$  Gerät ausschalten. Über  $\boxtimes$  Vorgang abbrechen. Gerät ist ausgeschaltet.

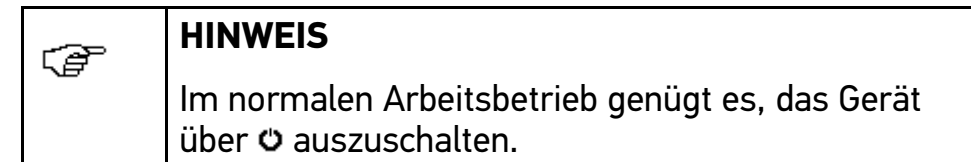

## <span id="page-14-0"></span>5 Gerät konfigurieren

Über das Hauptmenü **>Einstellungen<** werden sämtliche Schnittstellen und Funktionen konfiguriert.

#### 5.1 Immer online

Um alle von Hella Gutmann bereitgestellten Daten zum jeweiligen Fahrzeug zu erhalten, muss das Gerät über eine ständige Online-Verbindung verfügen. Um die Verbindungskosten möglichst gering zu halten, empfiehlt Hella Gutmann eine DSL-Verbindung und eine Flatrate.

1. **Gutmann Portal** auf Büro- oder Werkstattrechner installieren.

Die aktuelle Software des Gutmann Portals befindet sich auf der beiliegenden DVD.

2. Wenn das Verbindungssymbol  $\frac{1}{2}$  in der oberen Symbolleiste von Schwarz nach Grün wechselt, dann ist die Online-Verbindung erfolgreich eingerichtet und aktiv.

#### 5.2 Schnittstellen konfigurieren

Hier können die Schnittstellen für Drucker, air macs und WLAN konfiguriert werden.

Sämtliche Schnittstellen des Geräts werden über **Einstellungen > Schnittstellen** konfiguriert.

Wenn mehrere Verbindungsmöglichkeiten zu Geräten oder Tools bestehen, dann wird immer die schnellste und stabilste Verbindung bevorzugt.

Die Verbindungshierarchie lautet wie folgt:

- 1. USB
- 2. air macs
- 3. WLAN

#### <span id="page-15-0"></span>5.3 air macs konfigurieren

Hier kann der air macs konfiguriert werden.

Der integrierte air macs ermöglicht eine Funkverbindung mit einem PC, auf dem das **Gutmann Portal** installiert ist.

#### 5.3.1 air macs base suchen

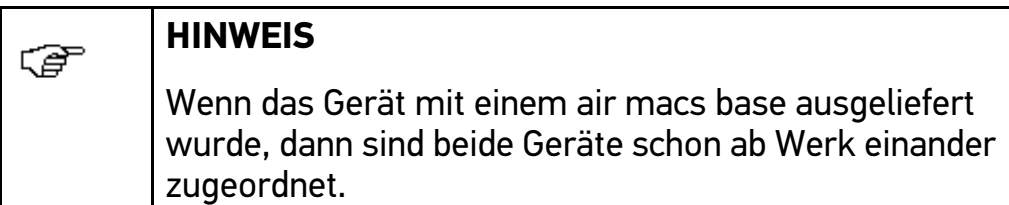

Um air macs base zu suchen, wie folgt vorgehen:

- 1. Im Hauptmenü **Einstellungen <sup>&</sup>gt; Schnittstellen** auswählen.
- 2. Registerkarte **>air macs<** auswählen.
- 3. Um Einstellungen vornehmen zu können, Kontrollkästchen aktivieren.

Wenn am Gerät zuvor WLAN aktiviert war, dann wird eine Sicherheitsabfrage angezeigt.

- 4. Sicherheitsabfrage beachten.
- 5. Über √ Sicherheitsabfrage bestätigen.
- 6. Über air macs base-Suche starten.

Hinweisfenster wird angezeigt.

- 7. Hinweisfenster beachten.
- 8. Über  $\vee$  Hinweisfenster bestätigen.

Verbindung wird hergestellt und air macs base werden gesucht. Dies kann mehrere Minuten dauern.

Wenn die Verbindung über air macs zum PC erfolgreich eingerichtet ist, dann wird folgender Text angezeigt: "1/mehrere Teilnehmer gefunden.".

Im Feld **air macs base-Adresse** wird die automatisch zugeordnete air macs base-Adresse angezeigt.

9. Über  $\Sigma$  zum Hauptmenü zurückkehren.

## <span id="page-16-0"></span>6 Mit dem Gerät arbeiten

## 6.1 Symbole

### 6.1.1 Symbole allgemein

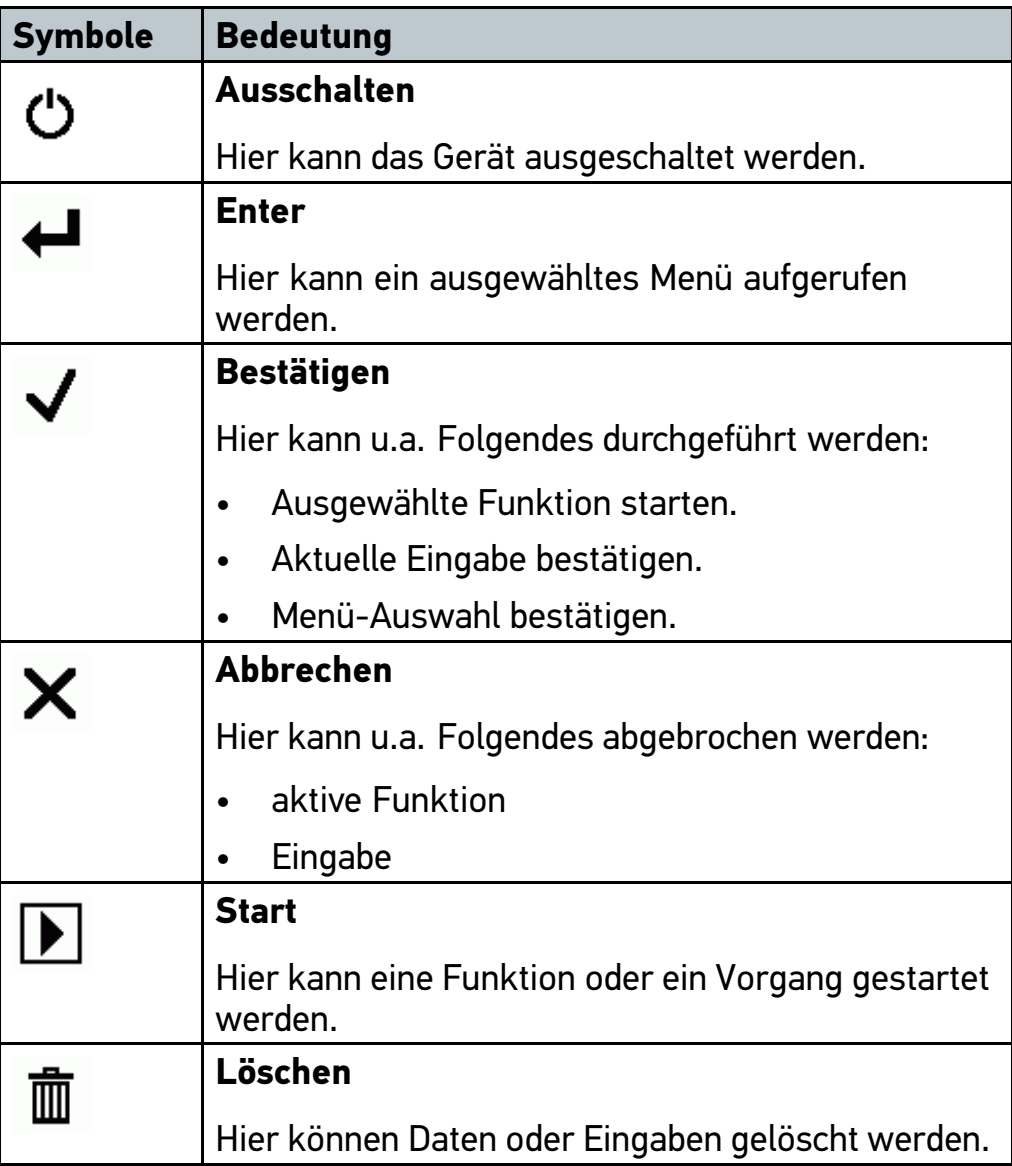

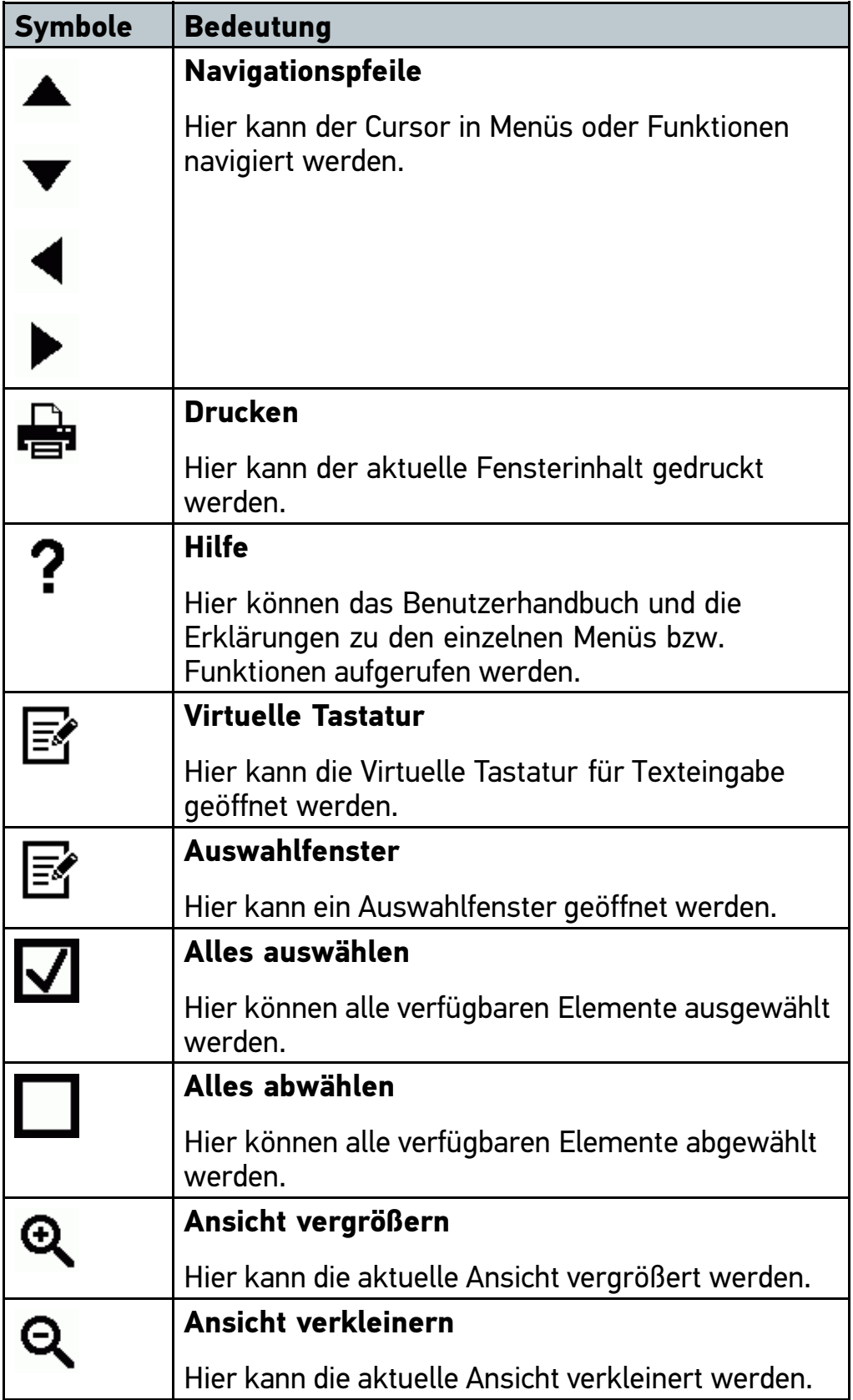

## 6.1.2 Symbole im Hauptmenü

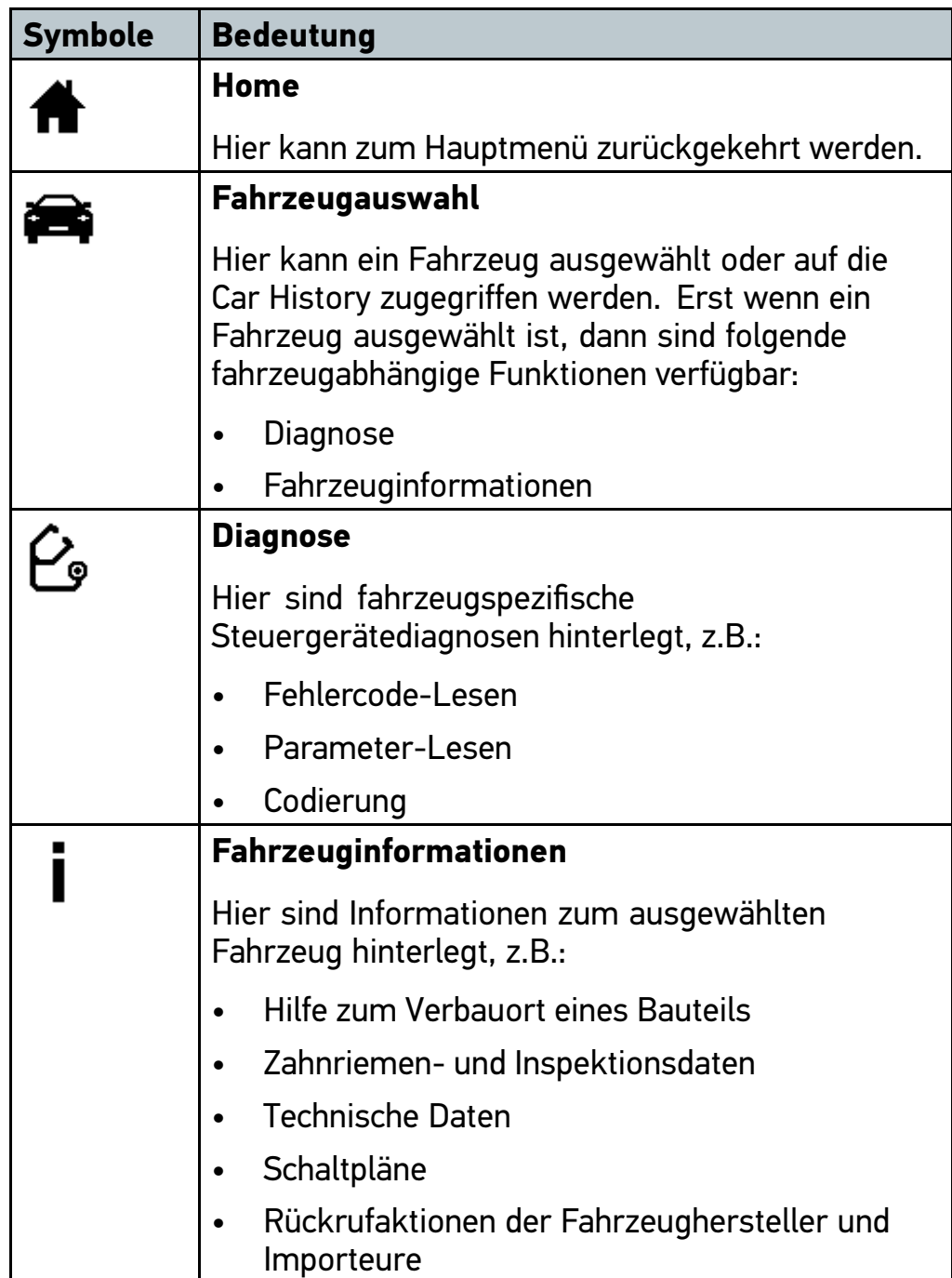

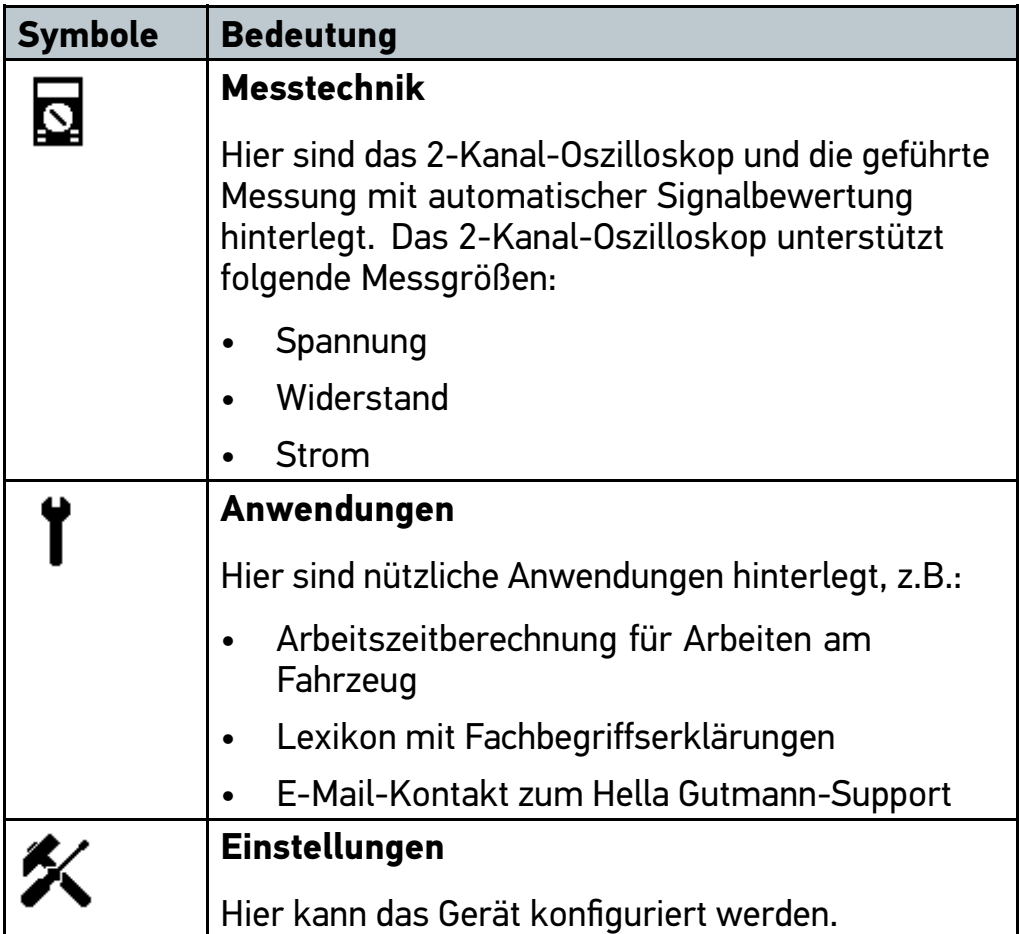

## 6.1.3 Symbole in Fahrzeugauswahl

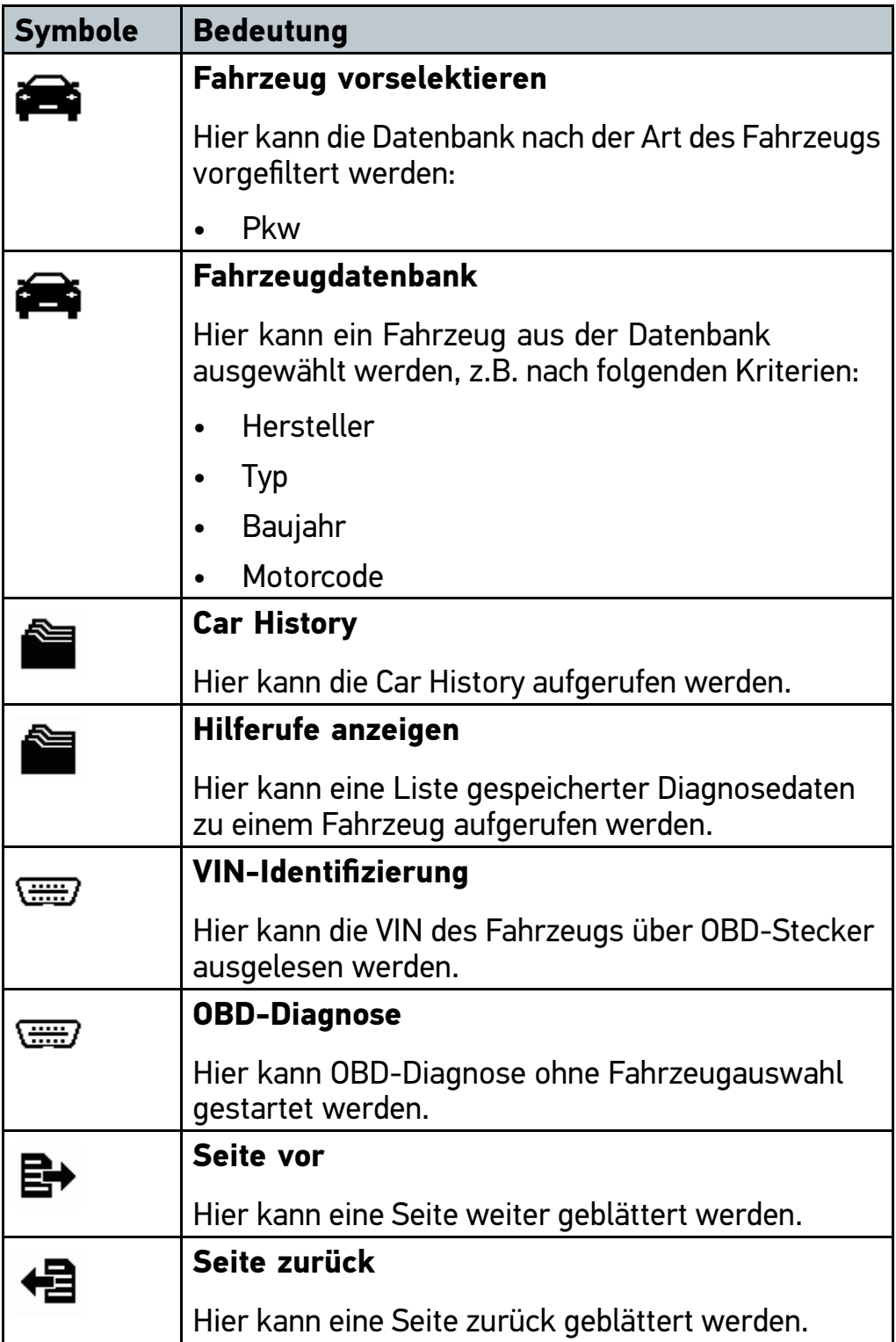

<span id="page-21-0"></span>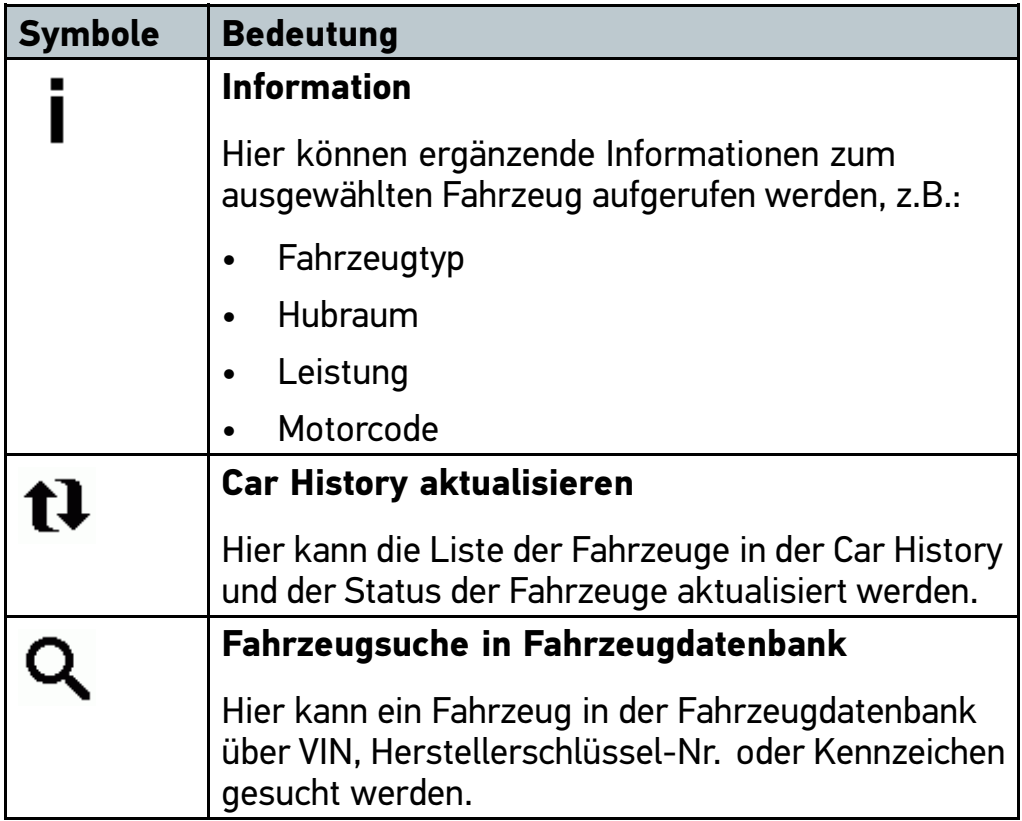

#### 6.2 Diagnose

#### 6.2.1 Fahrzeugdiagnose vorbereiten

Für eine fehlerfreie Fahrzeugdiagnose ist die Auswahl des korrekten Fahrzeugs eine Grundvoraussetzung. Um diese zu vereinfachen, stehen im Gerät mehrere Hilfen zur Verfügung, z.B. der Verbauort des Diagnoseanschlusses oder die Fahrzeug-Identifizierung über VIN.

Im Hauptmenü **>Diagnose<** können folgende Steuergerätefunktionen ausgeführt werden:

- •Fehlercode-Lesen
- •Parameter-Lesen
- •**Stellgliedtest**
- •Service-Rückstellung
- •Grundeinstellung
- •Codierung
- •**Testfunktion**

Um Fahrzeugdiagnose vorzubereiten, wie folgt vorgehen:

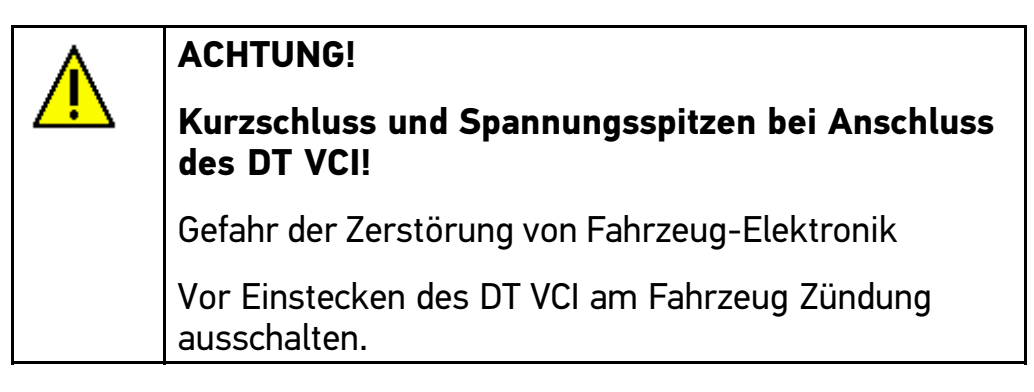

1. Bluetooth-Adapter in USB-Anschluss von PC einstecken.

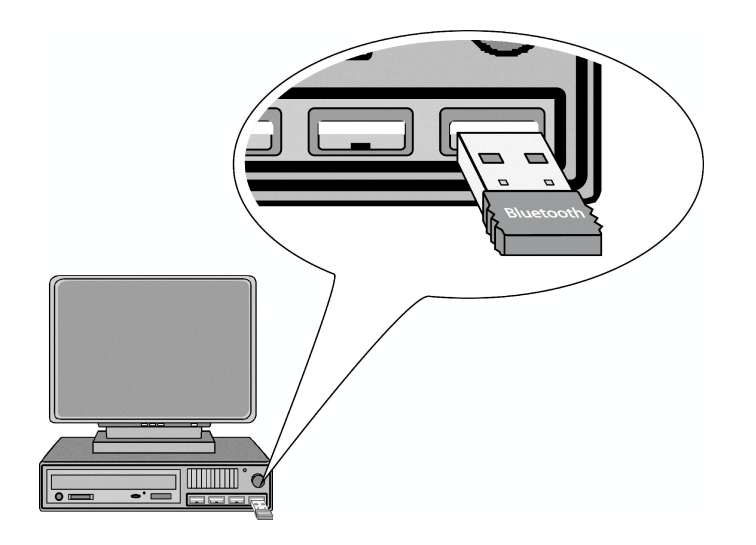

2. DT VCI in Diagnoseanschluss von Fahrzeug einstecken.

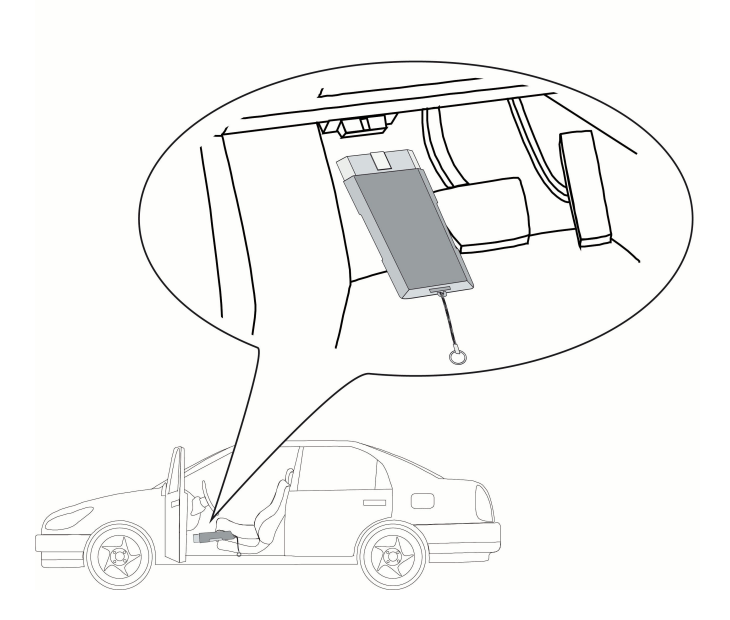

Beide LEDs von DT VCI blinken. DT VCI ist betriebsbereit.

3. Im Hauptmenü **>Diagnose<** gewünschtes Fahrzeug auswählen.

#### <span id="page-24-0"></span>6.2.2 Diagnose durchführen

- 1. Schritte 1-3 wie in Kapitel **>Fahrzeugdiagnose vorbereiten<** beschrieben durchführen.
- 2. Unter Funktion, Baugruppe und System über  $x$  gewünschte Diagnose auswählen.
- 3. Ggf. Info-, Hinweis- und Anweisfenster beachten.
- 4. Über  $\mathbb D$  Kommunikation starten.

Per Bluetooth® erfolgt der Diagnosevorgang zwischen Gerät und DT VCI. Wenn das &-Symbol von Schwarz nach Grün wechselt, dann ist die Verbindung zum DT VCI hergestellt.

5. Fahrzeug reparieren. Anschließend gespeicherte Fehlercodes aus Fahrzeugsystem löschen.

### 6.3 Fahrzeuginformationen aufrufen

Hier sind u.a. folgende Fahrzeuginformationen in einer Übersicht dargestellt:

- Car History
- Bauteilhilfe
- Inspektionsdaten

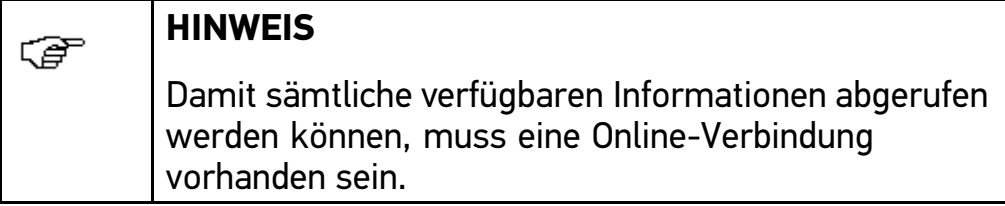

Um Fahrzeug auszuwählen, wie folgt vorgehen:

- 1. Im Hauptmenü **>Fahrzeugauswahl<** auswählen.
- 2. Registerkarte **>i<** auswählen.
- 3. Kontrollkästchen  $\tilde{p}$  für Pkw aktivieren.
- <span id="page-25-0"></span>4. Über **Fahrzeugdatenbank** auswählen.
- 5. Gewünschte Informationsart über Symbole auswählen.

Für manche Informationsarten sind die zugehörigen Symbole nicht verfügbar.

#### 6.4 Messungen mit dem Oszilloskop durchführen

#### **HINWEIS**

Für die Nutzung der Messtechnik wird das optional erhältliche Messtechnikmodul (MT 56) benötigt.

Das Oszilloskop kann für die Messung bzw. Darstellung folgender Messgrößen eingesetzt werden:

- •Spannung
- •Strom

G

• Widerstand

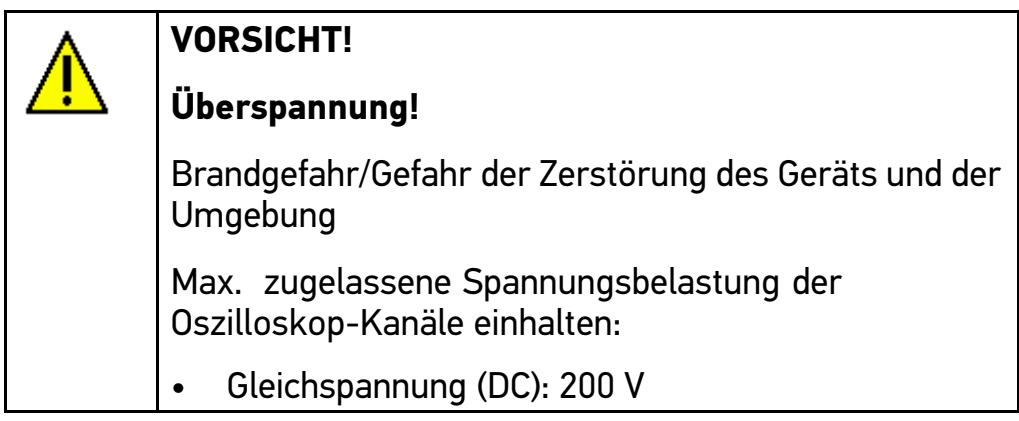

Um Oszilloskop-Messungen durchzuführen, wie folgt vorgehen:

- 1. Im Hauptmenü **>Messtechnik<** auswählen.
- 2. Registerkarte **>Oszilloskop<** auswählen.

Fenster für Messgrößen und Kanäle wird angezeigt.

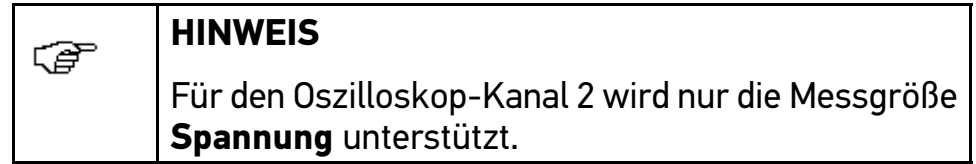

- 3. Mess- und/oder Signalkabel in MT 56 einstecken.
- 4. Ggf. Messkabel an betreffendes Bauteil anbringen.
- 5. Kontrollkästchen für gewünschte Messgröße und Oszilloskop-Kanal aktivieren.
- 6. Über  $\vee$  Auswahl bestätigen.

Messung wird gestartet.

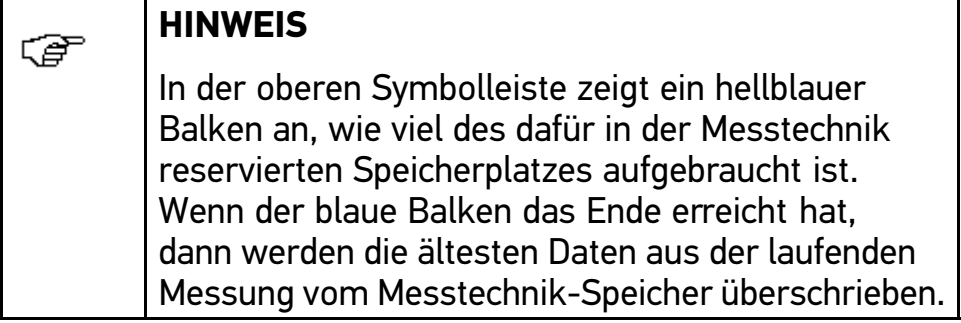

7. Über  $\blacktriangleright$   $\blacktriangle$   $\blacktriangle$   $\blacktriangleright$  die Zeit- und Messgrößenberieche einstellen.

Alternativ dazu kann über  $\mathfrak G$  der ideale Messbereich des Geräts automatisch ermittelt werden.

8. Über **E** > **B** Auto Set starten.

#### HELLA GUTMANN SOLUTIONS GMBH

Am Krebsbach 2 79241 Ihringen **DEUTSCHLAND** Phone: +49 7668 9900–0 Fax: +49 7668 9900–3999 info@hella-gutmann.com www.hella-gutmann.com

© 2014 HELLA GUTMANN SOLUTIONS GMBH